Intraday är är metod för analys av mer kortfristiga investeringar. Med hjälp av intradaydata kan man hitta bra tillfällen på kortsikt för att gå in eller för att gå ur i en placering. För att komma igång med intraday analyser behöver man först uppdatera data för det objekt eller de listor man titta på. Börja med att starta uppdateringen av intraday via menyn:

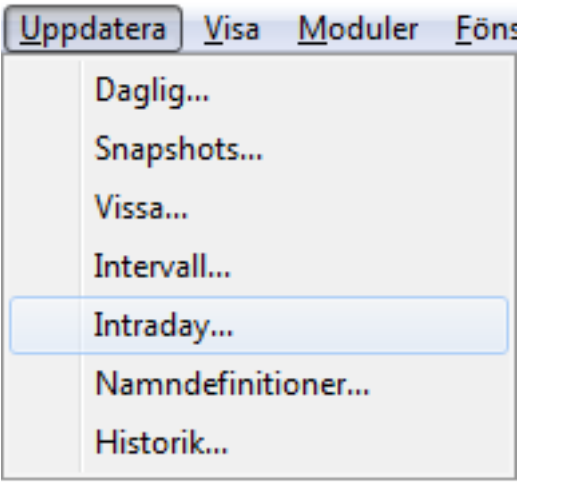

En bra idé är att sedan välja ut de enskilda aktier eller index du vill titta på :

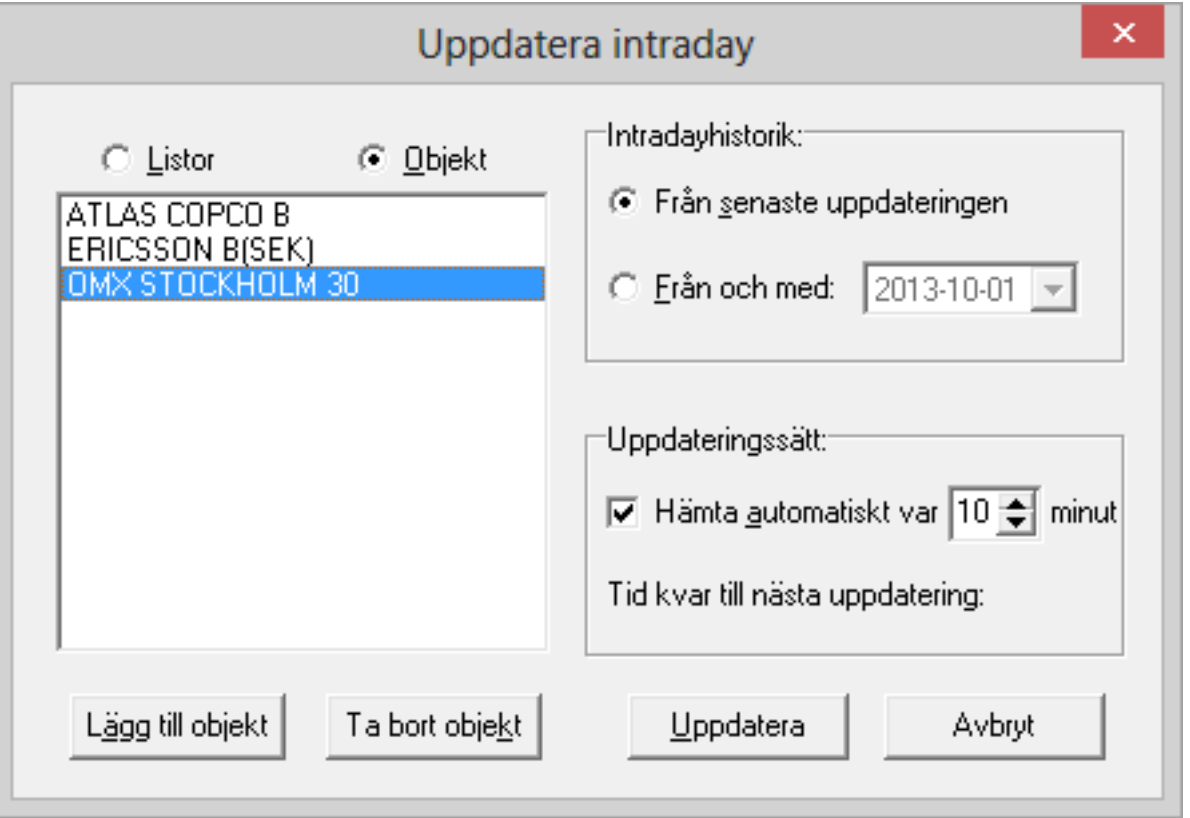

När du uppdaterat kurserna klart sedan följa stegen nedan:

Ta upp ett diagram med valfri analysmodell. Öppna din modell via meny: **Visa > Analytikern > Modeller**. I detta exempel väljer vi modellen med namn BollingerRSIMomentum för att kunna tillämpa både trendanalys med Bollinger Band och momentum analys med Momentum och RSI på samma objekt. Tar man upp modellen på veckobasis kan diagrammet se ut ungefär som nedan :

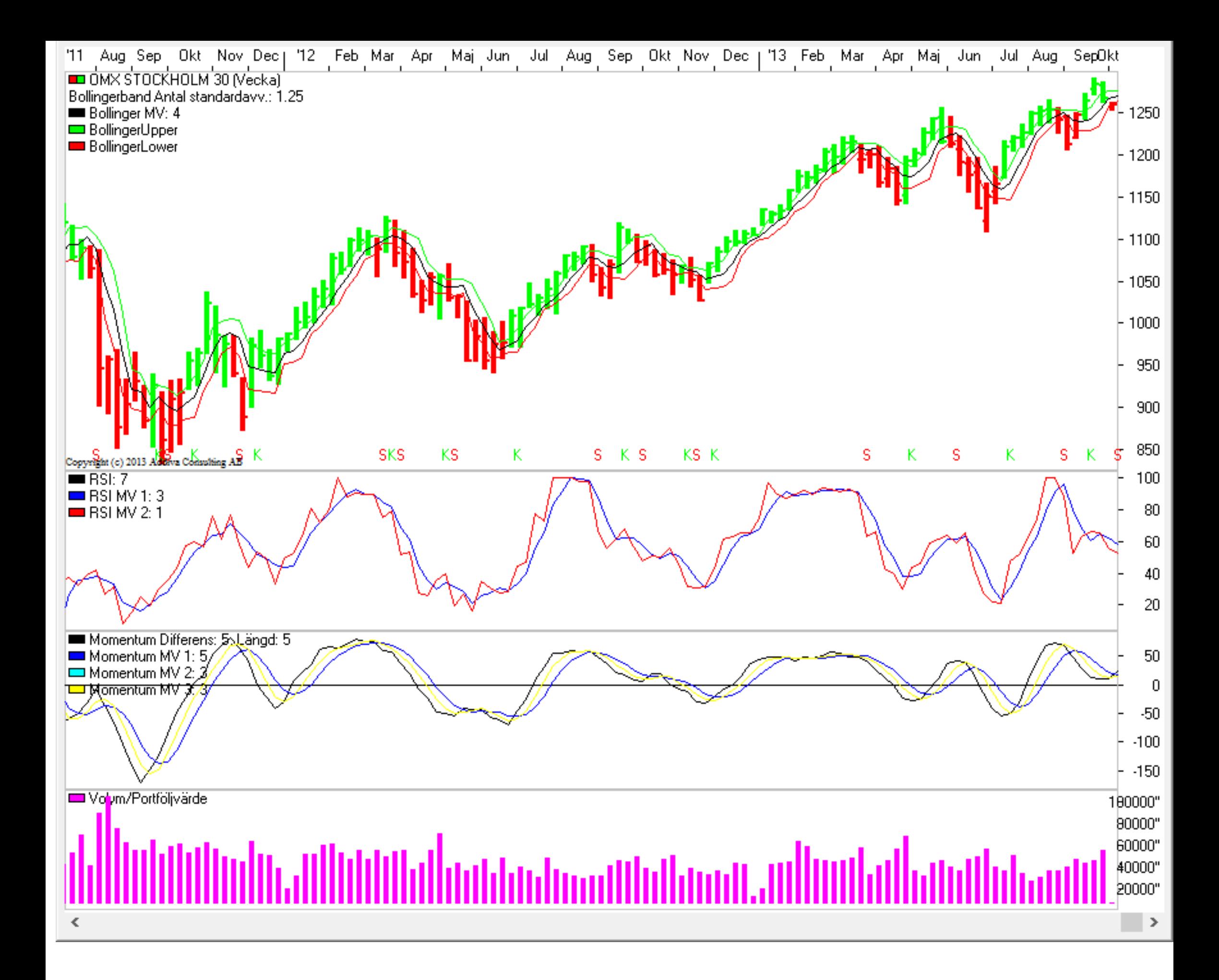

Växla till intraday genom att klicka på symbolen på verktygsfältet med en blixt :

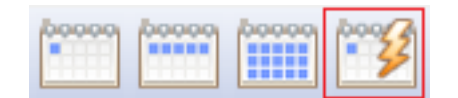

Högerklicka i modellens diagram och välj Modell inställningar. I det här exemplet väljer vi att tillämpa Bollingerband på

huvudobjektet (Aktuellt vald aktie eller index). samt Momentum. Övriga delar i modellen inaktiveras för att sätta fokus i analysen på dessa komponenter:

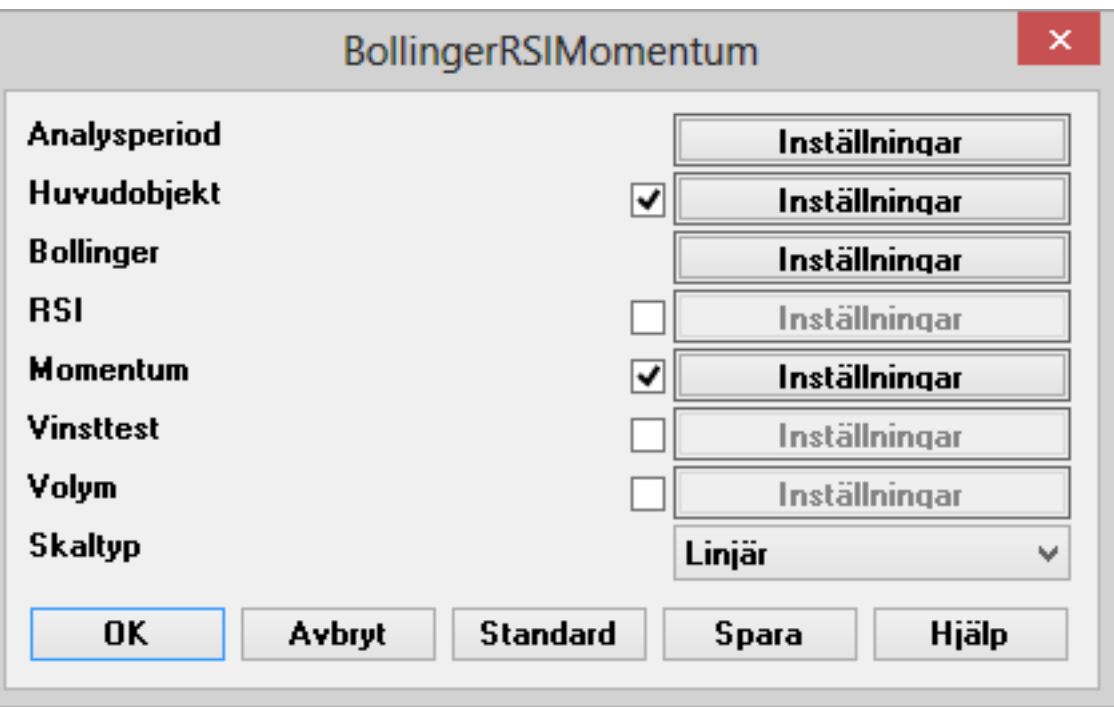

Här ett exempel med BollingerRSIMomentum modellen på OMX STOCKHOLM 30. Detaljinställningar gjorda är bland annat 5 minuters frekvens, att sätta huvudobjekt till Candlesticks istället för staplar samt de parametrar som framgår av diagrammet för Bollinger Band respektive Momentum. I diagrammet blir det tydligt när aktie eller indexet, handlas på en bottennotering eller en toppnotering (relativt sett på kort sikt under dagen). Det blir också tydligt när objektet (index/aktie) har en starkare eller svagare trend uppåt eller nedåt. Candlesticks visar varje 5-minutersstapel en liten candle visar på en lungare marknad och en lång på en mer frekvent marknad. En fylld visar på nedgång under den 5-minutersperioden och en tom candlestick visar på en uppgång under perioden :

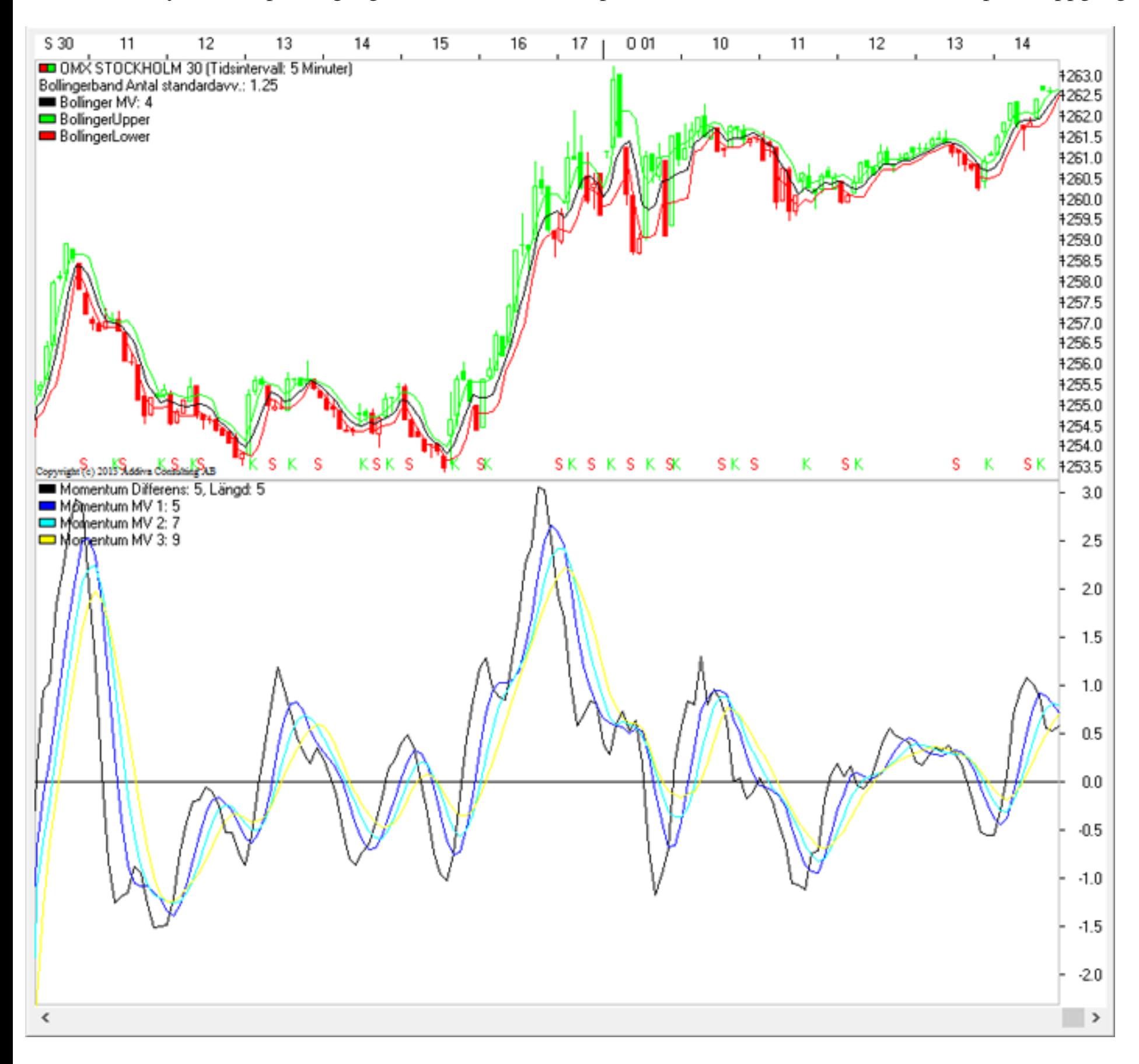

**Tabellöversikt intradaykurser**

I modulen Intraday finns också möjligheten att titta på rörelserna för en hel lista av aktier. Dels den rörelse som sker över dagen i kurser. Men även analysera listan utifrån köp och sälj signaler. Låt oss ge ett exempel med objektlistan SE Large Cap. Börja med att starta en uppdatering på listan SE Large Cap under Valet "Listor" med inställningar som nedan :

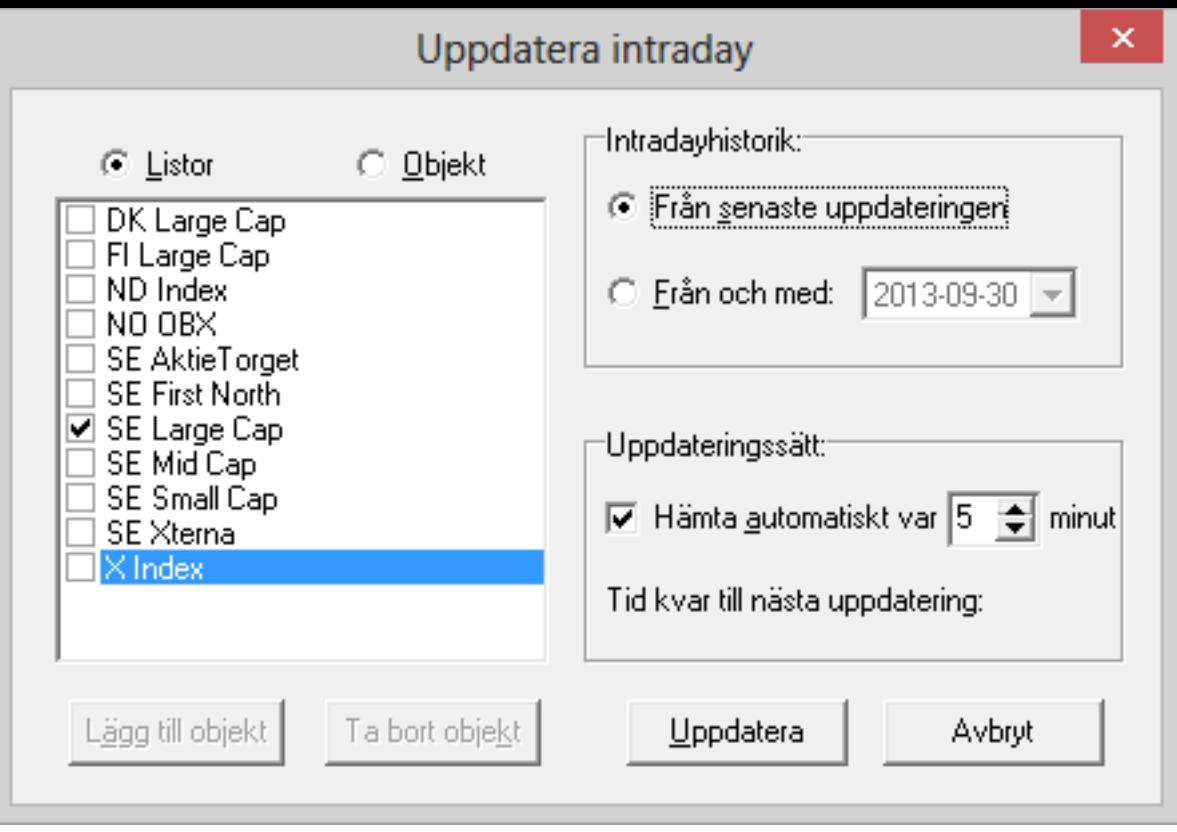

När uppdateringen hämtat intraday historik och sedan rullar löpande, startar man intradaytabell från menyn Tabell för att se de löpande rörelserna i aktierna i listan SE Lcap under dagen.

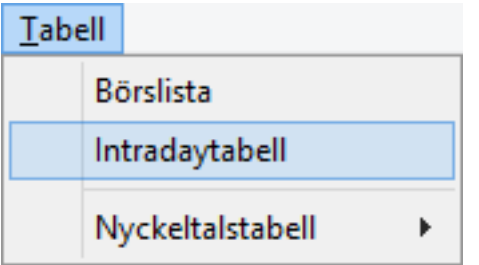

I tabellen går det att sortera på samtliga kolumnhuvuden, det gör att man snabbt kan identifiera starkast stigande aktier under kolumnen "Diff (%)". I exemplet nedan är de aktier som under dagen stigit med 1% eller mer svartmarkerade i tabellen.

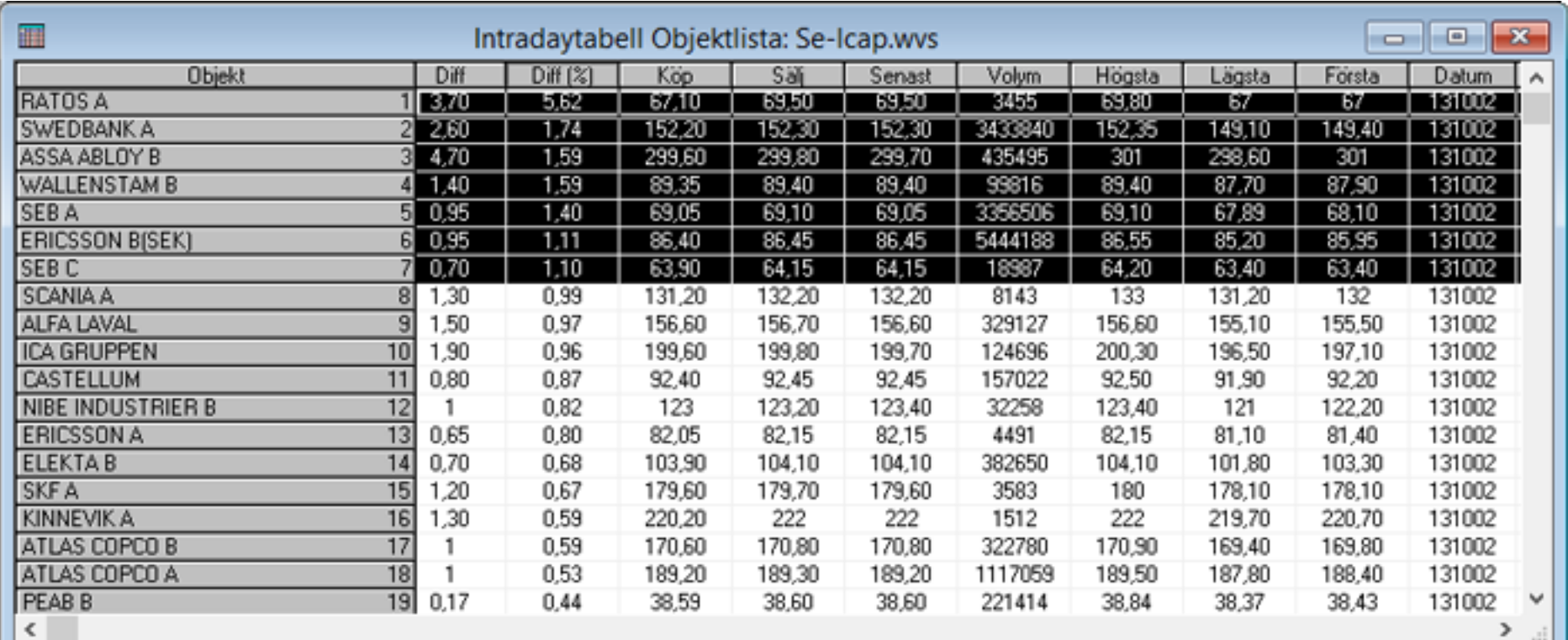

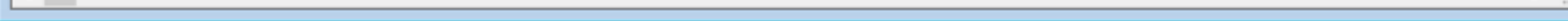

## Köp- och säljsignaler

När du satt igång intradayuppdatering av kursdata finns vidare möjligheten att sortera fram köp och sälj signaler på intraday-data under dagen. Vilka aktier är det köpsignal i just nu intraday och i vilka aktier är det säljsignal ?

Med hjälp av intradaydata, modellen kursband, listan SE Large Cap och särskilda inställningar kan vi i ett exempel visa på hur du får svar på den frågan. Följ stegen nedan för att tillämpa detta. För att åstadkomma detta behöver man först sätta inställningar i programmet till standardperiod intraday. Detta görs under meny: **Arkiv > Systeminställningar > Modeller > Standardperiod.** Sätt inställningarna enligt nedan. Kom dock ihåg att deaktivera standardperioden när du vill gå tillbaka till en analys för dags-, vecko-, eller månadsdata.

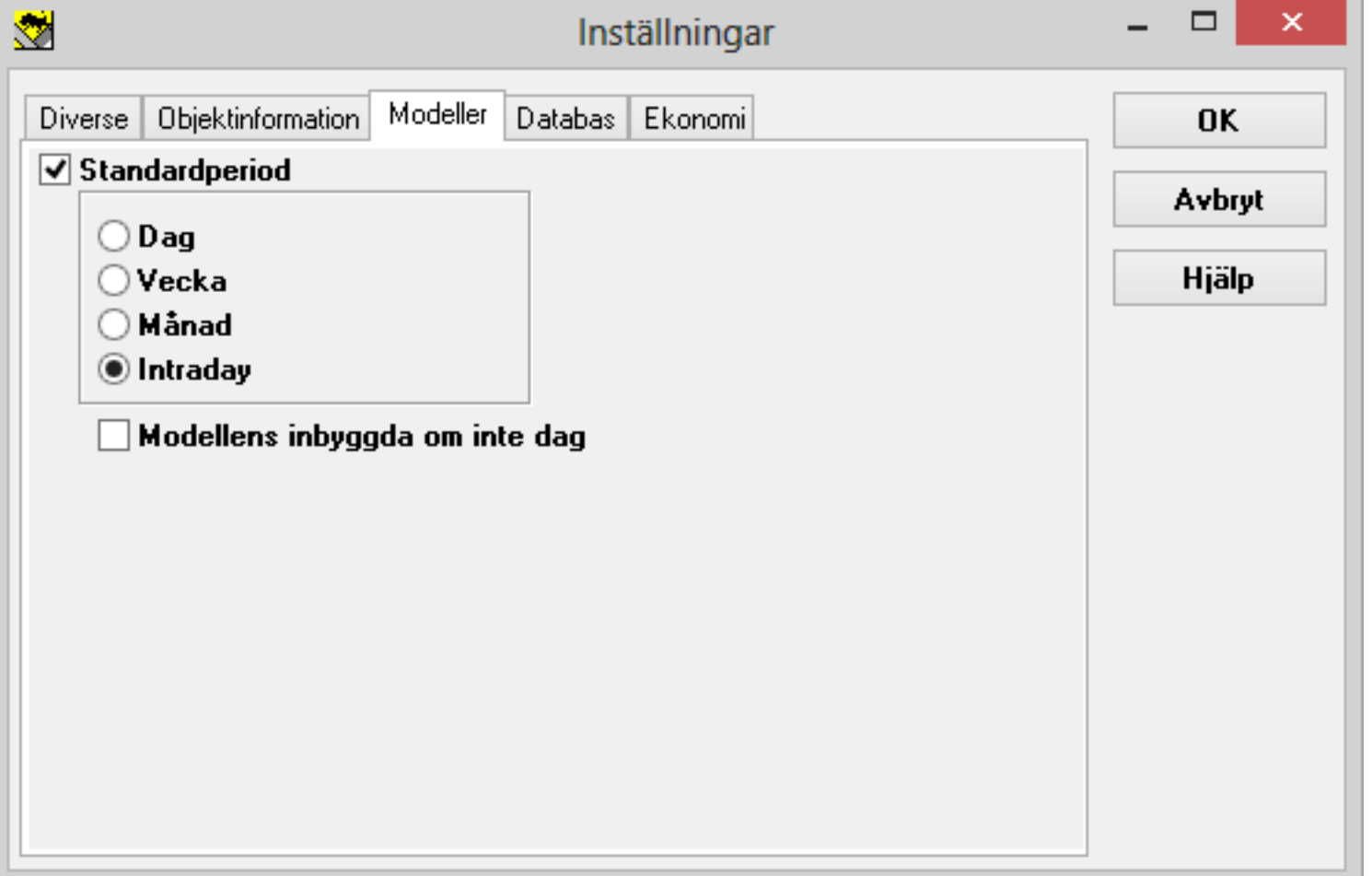

Börja sedan med att uppdatera intradaydata för listan SE Large Cap via meny: **Uppdatera > Intraday > Listor**

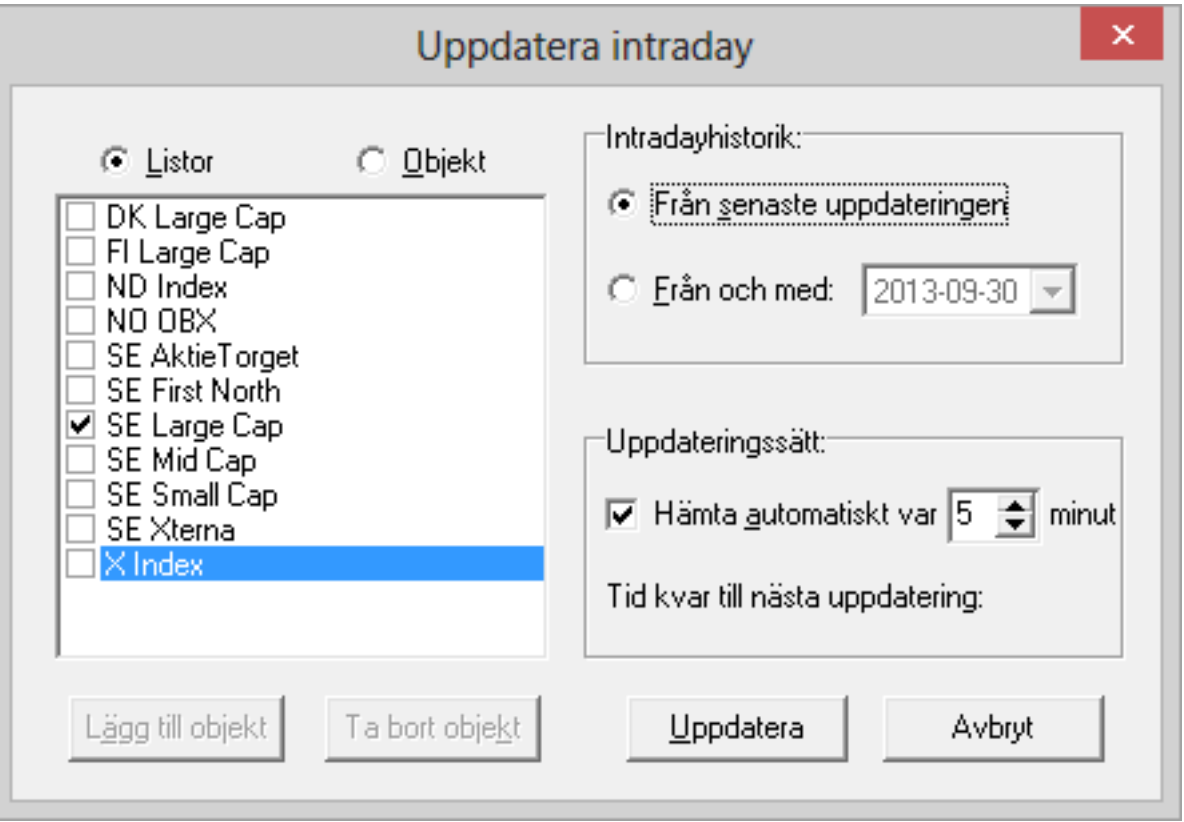

När uppdateringen hämtat intraday-historik och sedan rullar löpande vidare gå till **Analytikern** och markera modellen **Kursband**:

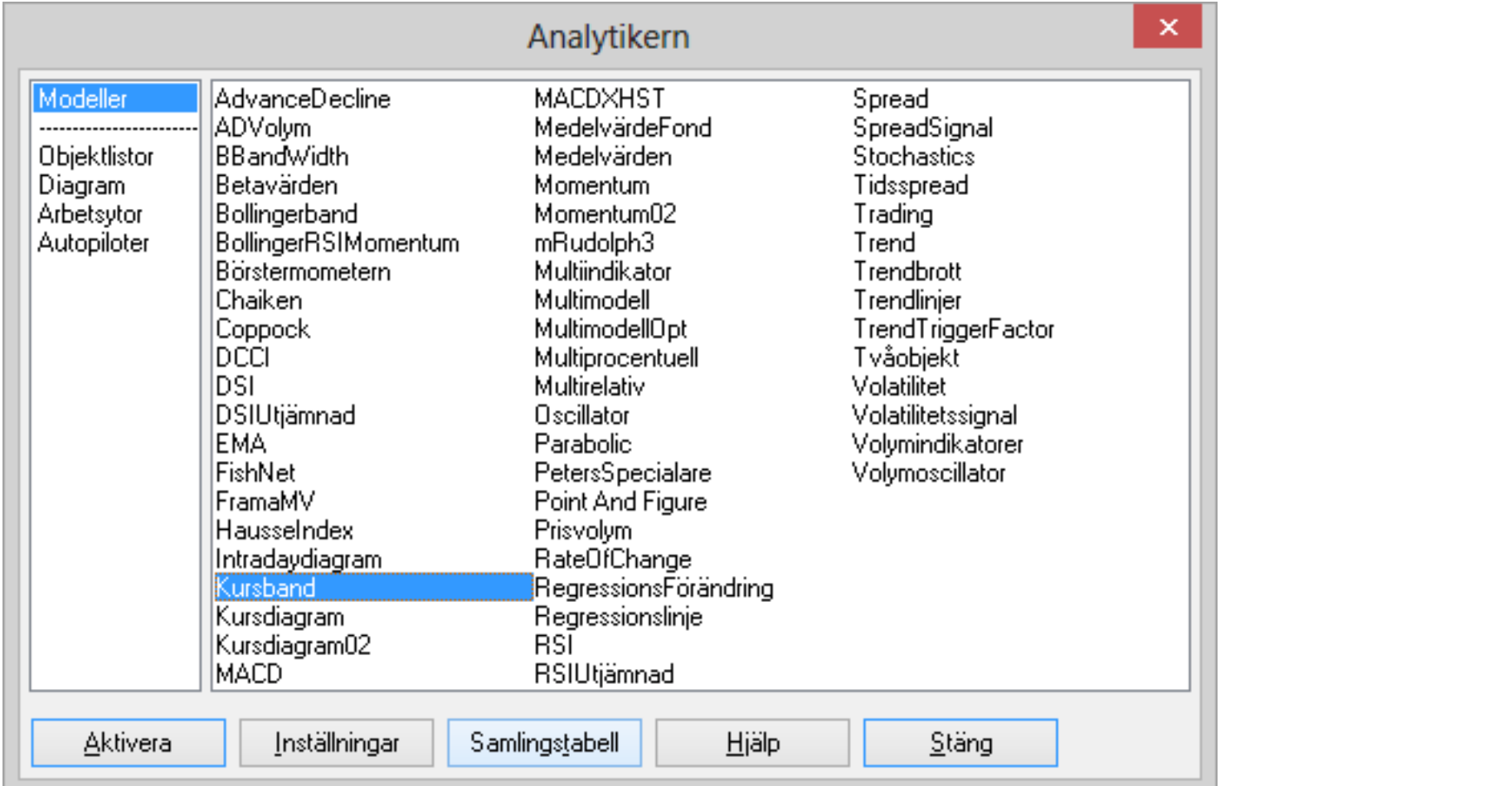

Håll ned **CTRL** och klicka på **Samlingstabell**. Det gör att du får möjlighet att ange inställningar för den samlingstabell du vill skapa, dvs vilka villkor som skall gälla för analysen. Som exempel kan vi rekommendera att prova Kursbandsmodellen med **Intradayinställningarna**: 15 minuters frekvens, Medelvärde 4 samt 0,20 % Bandbredd :

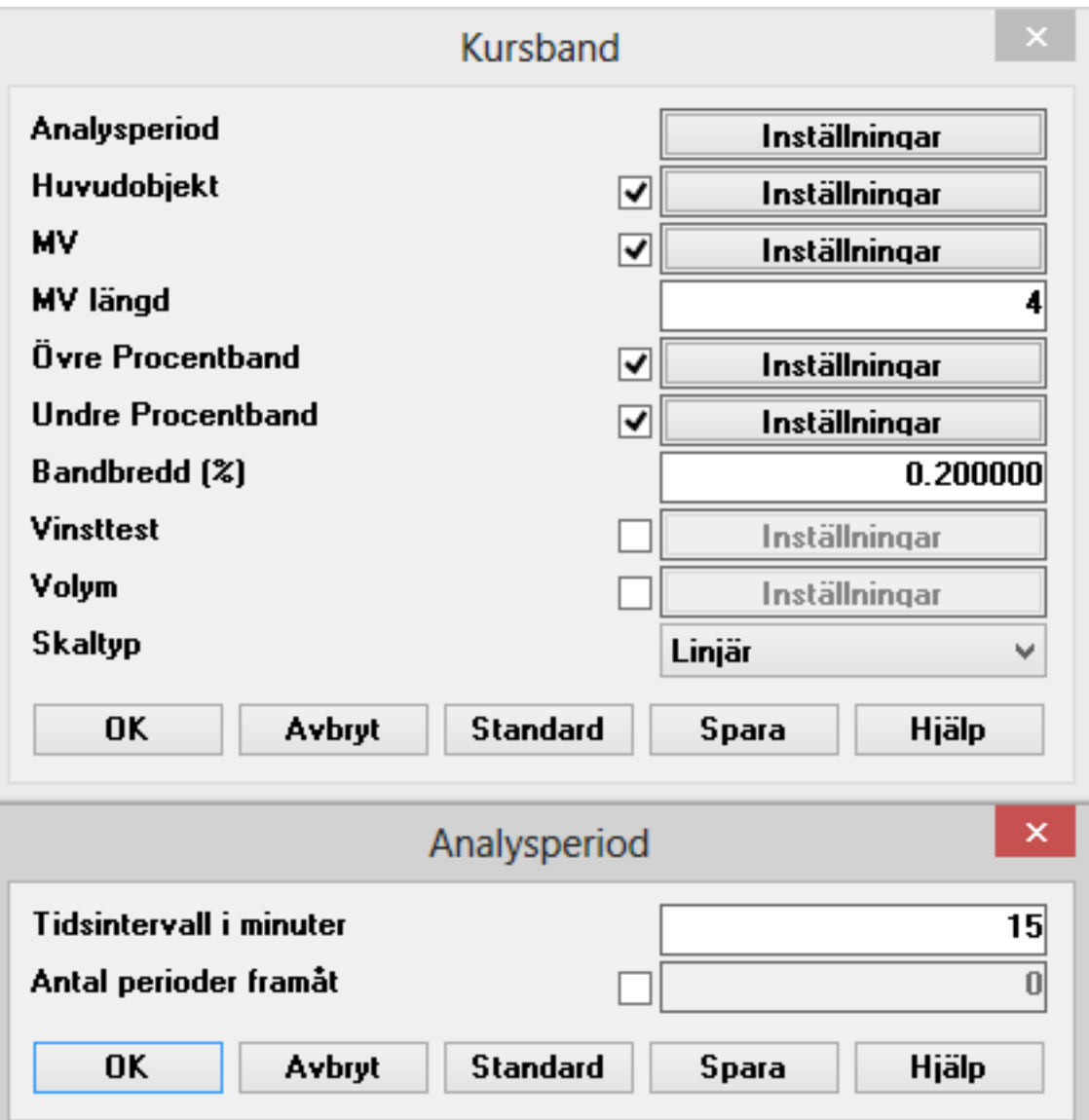

När vi sedan kör samlingstabellen emot de valda inställningarna ger detta ett utfall enligt nedan. De aktier som har köpsignal just nu har en siffra i kolumnen **Aktuell köpålder**. De aktier som har en låg siffra har nyligen fått köpsignal.

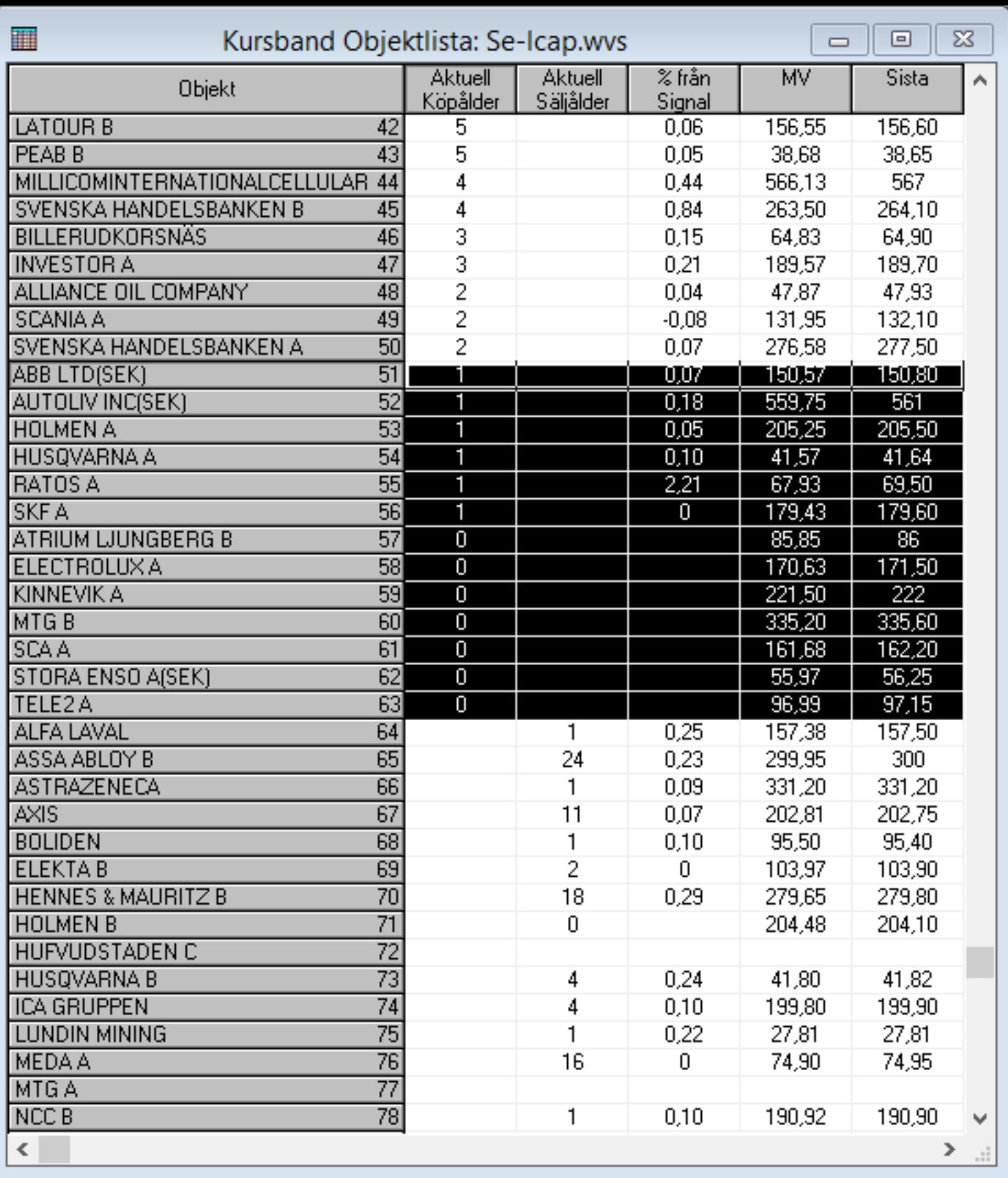

Om vi tar upp Kursbandsmodellen med samma inställningar som vi körde samlingstabellen på innan kan vi se på t ex aktien ABB hur denna just fått köp-signal

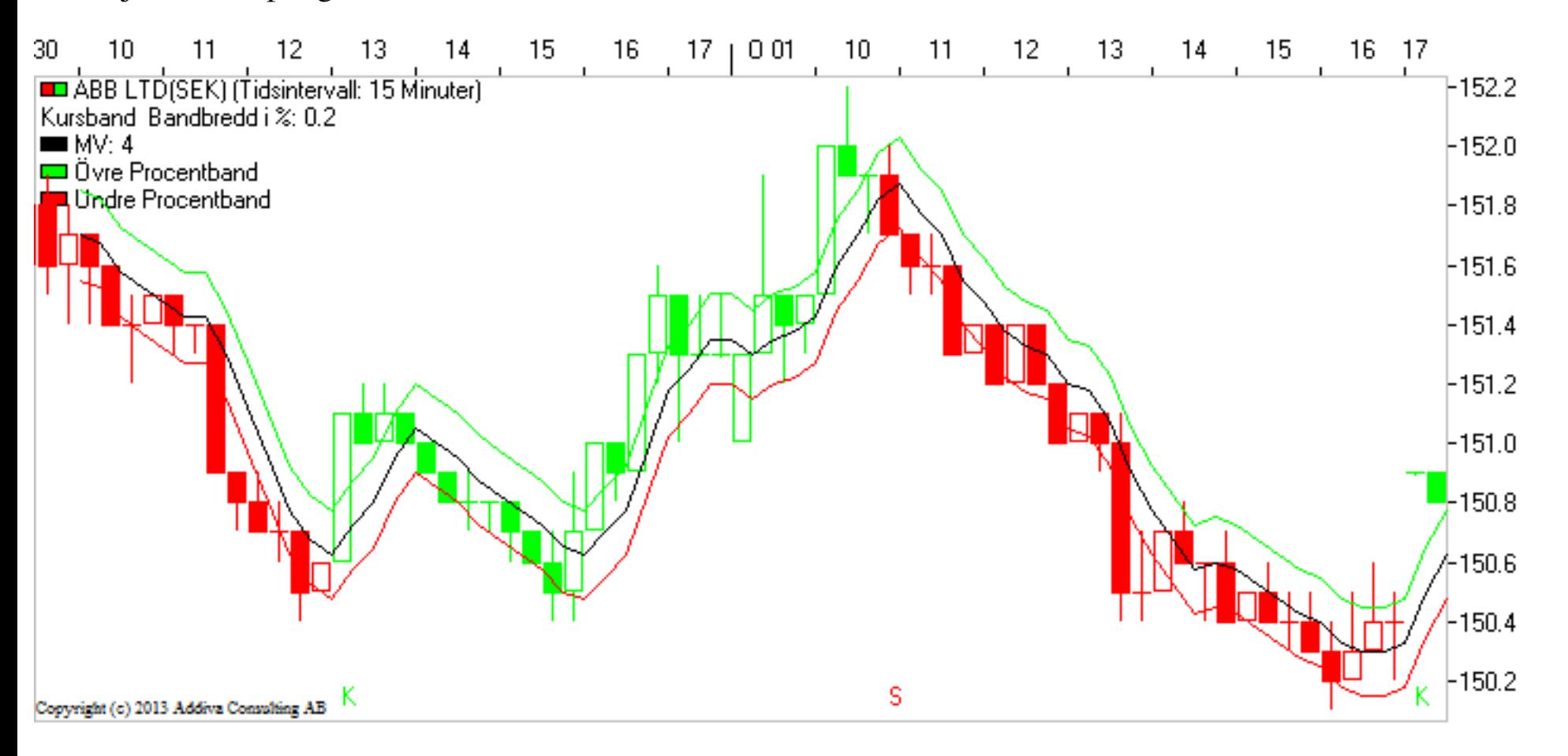

På det här sättet kan vi snabbt leta upp de aktier som just nu är läge att gå in i, eller vilka som du skall sälja. Med hjälp av detta verktyg kan du få en snabb överblick över intraday-rörelserna på börsen.